**Sun Network QDR InfiniBand Gateway Switch Product Notes for Firmware Version 2.1**

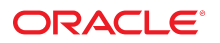

**Part No: E36258-07** March 2017

Sun Network QDR InfiniBand Gateway Switch Product Notes for Firmware Version 2.1

#### **Part No: E36258-07**

Copyright © 2013, 2017, Oracle and/or its affiliates. All rights reserved.

This software and related documentation are provided under a license agreement containing restrictions on use and disclosure and are protected by intellectual property laws. Except as expressly permitted in your license agreement or allowed by law, you may not use, copy, reproduce, translate, broadcast, modify, license, transmit, distribute, exhibit, perform,<br>publish, or display any part, in any form prohibited.

The information contained herein is subject to change without notice and is not warranted to be error-free. If you find any errors, please report them to us in writing.

If this is software or related documentation that is delivered to the U.S. Government or anyone licensing it on behalf of the U.S. Government, then the following notice is applicable:

U.S. GOVERNMENT END USERS. Oracle programs, including any operating system, integrated software, any programs installed on the hardware, and/or documentation, delivered to U.S. Government end users are "commercial computer software" pursuant to the applicable Federal Acquisition Regulation and agency-specific supplemental regulations. As<br>such, use, duplication, disclosure, modification, a

This software or hardware is developed for general use in a variety of information management applications. It is not developed or intended for use in any inherently dangerous applications, including applications that may create a risk of personal injury. If you use this software or hardware in dangerous applications, then you shall be responsible to take all appropriate fail-safe, backup, redundancy, and other measures to ensure its safe use. Oracle Corporation and its affiliates disclaim any liability for any damages caused by use of this software or hardware in dangerous applications.

Oracle and Java are registered trademarks of Oracle and/or its affiliates. Other names may be trademarks of their respective owners.

Intel and Intel Xeon are trademarks or registered trademarks of Intel Corporation. All SPARC trademarks are used under license and are trademarks or registered trademarks of SPARC International, Inc. AMD, Opteron, the AMD logo, and the AMD Opteron logo are trademarks or registered trademarks of Advanced Micro Devices. UNIX is a registered trademark of The Open Group.

This software or hardware and documentation may provide access to or information about content, products, and services from third parties. Oracle Corporation and its affiliates are not responsible for and expressly disclaim all warranties of any kind with respect to third-party content, products, and services unless otherwise set forth in an applicable agreement between you and Oracle. Oracle Corporation and its affiliates will not be responsible for any loss, costs, or damages incurred due to your access to or use of third-party content, products, or services, except as set forth in an applicable agreement between you and Oracle.

#### **Documentation Accessibility**

For information about Oracle's commitment to accessibility, visit the Oracle Accessibility Program website at <http://www.oracle.com/pls/topic/lookup?ctx=acc&id=docacc>.

#### **Access to Oracle Support**

Oracle customers that have purchased support have access to electronic support through My Oracle Support. For information, visit [http://www.oracle.com/pls/topic/lookup?](http://www.oracle.com/pls/topic/lookup?ctx=acc&id=info) [ctx=acc&id=info](http://www.oracle.com/pls/topic/lookup?ctx=acc&id=info) or visit <http://www.oracle.com/pls/topic/lookup?ctx=acc&id=trs> if you are hearing impaired.

#### **Référence: E36258-07**

Copyright © 2013, 2017, Oracle et/ou ses affiliés. Tous droits réservés.

Ce logiciel et la documentation qui l'accompagne sont protégés par les lois sur la propriété intellectuelle. Ils sont concédés sous licence et soumis à des restrictions d'utilisation et de divulgation. Sauf stipulation expresse de votre contrat de licence ou de la loi, vous ne pouvez pas copier, reproduire, traduire, diffuser, modifier, accorder de licence, transmettre, distribuer, exposer, exécuter, publier ou afficher le logiciel, même partiellement, sous quelque forme et par quelque procédé que ce soit. Par ailleurs, il est interdit de procéder à toute ingénierie inverse du logiciel, de le désassembler ou de le décompiler, excepté à des fins d'interopérabilité avec des logiciels tiers ou tel que prescrit par la loi.

Les informations fournies dans ce document sont susceptibles de modification sans préavis. Par ailleurs, Oracle Corporation ne garantit pas qu'elles soient exemptes d'erreurs et vous invite, le cas échéant, à lui en faire part par écrit.

Si ce logiciel, ou la documentation qui l'accompagne, est livré sous licence au Gouvernement des Etats-Unis, ou à quiconque qui aurait souscrit la licence de ce logiciel pour le compte du Gouvernement des Etats-Unis, la notice suivante s'applique:

U.S. GOVERNMENT END USERS. Oracle programs, including any operating system, integrated software, any programs installed on the hardware, and/or documentation, delivered to U.S. Government end users are "commercial computer software" pursuant to the applicable Federal Acquisition Regulation and agency-specific supplemental regulations. As such, use, duplication, disclosure, modification, and adaptation of the programs, including any operating system, integrated software, any programs installed on the hardware, and/or documentation, shall be subject to license terms and license restrictions applicable to the programs. No other rights are granted to the U.S. Government.

Ce logiciel ou matériel a été développé pour un usage général dans le cadre d'applications de gestion des informations. Ce logiciel ou matériel n'est pas conçu ni n'est destiné à être utilisé dans des applications à risque, notamment dans des applications pouvant causer des dommages corporels. Si vous utilisez ce logiciel ou matériel dans le cadre d' applications dangereuses, il est de votre responsabilité de prendre toutes les mesures de secours, de sauvegarde, de redondance et autres mesures nécessaires à son utilisation dans des conditions optimales de sécurité. Oracle Corporation et ses affiliés déclinent toute responsabilité quant aux dommages causés par l'utilisation de ce logiciel ou matériel pour ce type d'applications.

Oracle et Java sont des marques déposées d'Oracle Corporation et/ou de ses affiliés. Tout autre nom mentionné peut correspondre à des marques appartenant à d'autres propriétaires qu'Oracle.

Intel et Intel Xeon sont des marques ou des marques déposées d'Intel Corporation. Toutes les marques SPARC sont utilisées sous licence et sont des marques ou des marques déposées de SPARC International, Inc. AMD, Opteron, le logo AMD et le logo AMD Opteron sont des marques ou des marques déposées d'Advanced Micro Devices. UNIX est une marque déposée d'The Open Group.

Ce logiciel ou matériel et la documentation qui l'accompagne peuvent fournir des informations ou des liens donnant accès à des contenus, des produits et des services émanant de tiers. Oracle Corporation et ses affiliés déclinent toute responsabilité ou garantie expresse quant aux contenus, produits ou services émanant de tiers, sauf mention contraire stipulée<br>dans un contrat entre vous et Oracle. dommages causés par l'accès à des contenus, produits ou services tiers, ou à leur utilisation, sauf mention contraire stipulée dans un contrat entre vous et Oracle.

#### **Accessibilité de la documentation**

Pour plus d'informations sur l'engagement d'Oracle pour l'accessibilité à la documentation, visitez le site Web Oracle Accessibility Program, à l'adresse [http://www.oracle.com/](http://www.oracle.com/pls/topic/lookup?ctx=acc&id=docacc) [pls/topic/lookup?ctx=acc&id=docacc](http://www.oracle.com/pls/topic/lookup?ctx=acc&id=docacc).

#### **Accès aux services de support Oracle**

Les clients Oracle qui ont souscrit un contrat de support ont accès au support électronique via My Oracle Support. Pour plus d'informations, visitez le site [http://www.oracle.com/](http://www.oracle.com/pls/topic/lookup?ctx=acc&id=info) [pls/topic/lookup?ctx=acc&id=info](http://www.oracle.com/pls/topic/lookup?ctx=acc&id=info) ou le site <http://www.oracle.com/pls/topic/lookup?ctx=acc&id=trs> si vous êtes malentendant.

# Contents

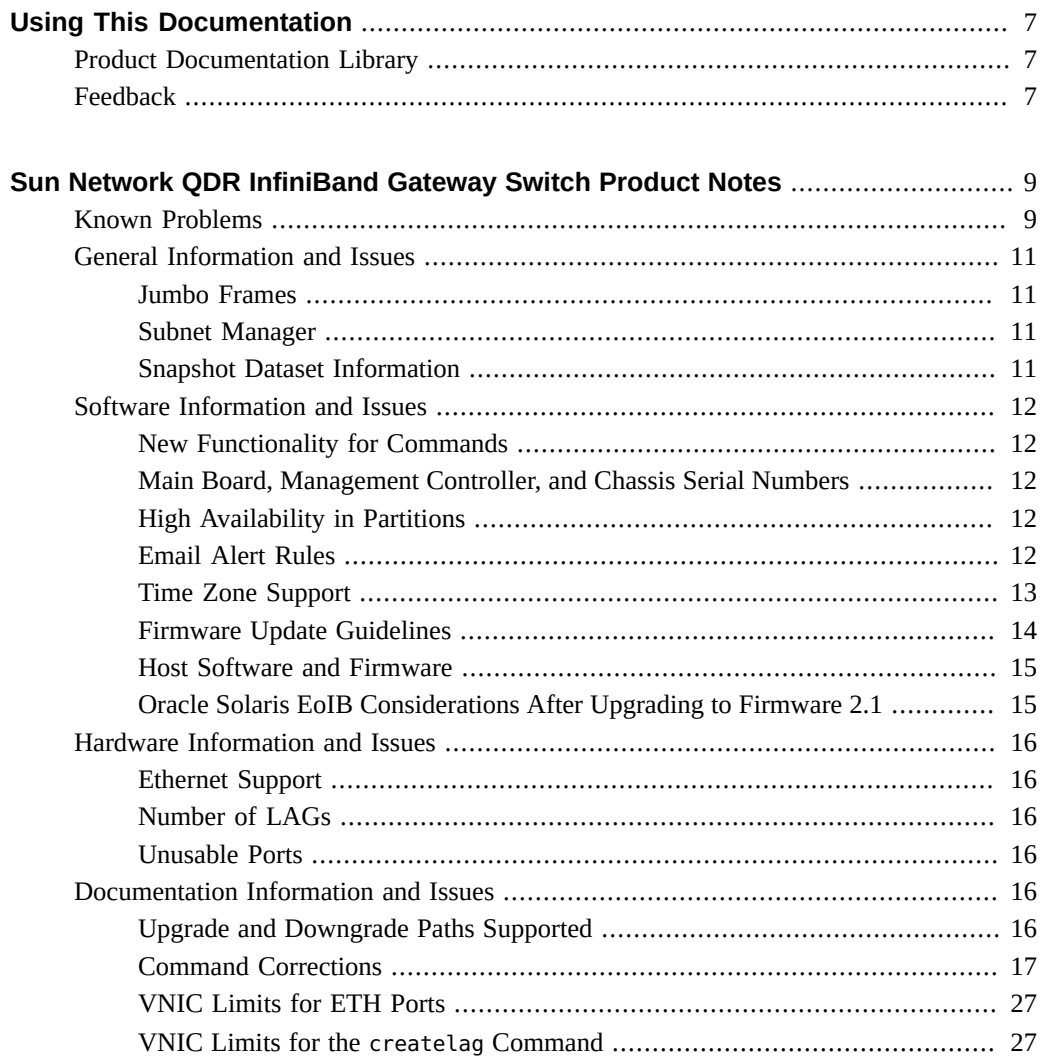

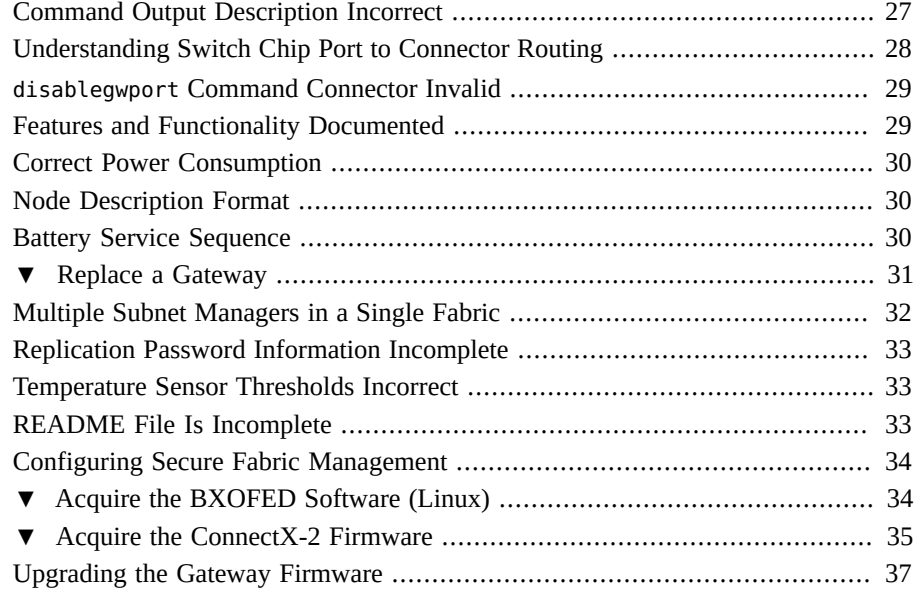

# <span id="page-6-0"></span>Using This Documentation

- **Overview** Provide late-breaking information for the Sun Network QDR InfiniBand Gateway Switch from Oracle.
- **Audience** Technicians, system administrators, and authorized service providers.
- **Required knowledge** Advanced experience troubleshooting and replacing hardware.

# <span id="page-6-1"></span>**Product Documentation Library**

Documentation and resources for this product and related products are available at [http://](http://docs.oracle.com/cd/E36256_01) [docs.oracle.com/cd/E36256\\_01](http://docs.oracle.com/cd/E36256_01).

# <span id="page-6-2"></span>**Feedback**

Provide feedback about this documentation at <http://www.oracle.com/goto/docfeedback>.

8 Sun Network QDR InfiniBand Gateway Switch Product Notes for Firmware Version 2.1 • March 2017

# <span id="page-8-0"></span>Sun Network QDR InfiniBand Gateway Switch Product Notes

These product notes provide last-minute, late-breaking information regarding the gateway. These notes apply to the 2.1.9-1 firmware for the gateway.

# <span id="page-8-1"></span>**Known Problems**

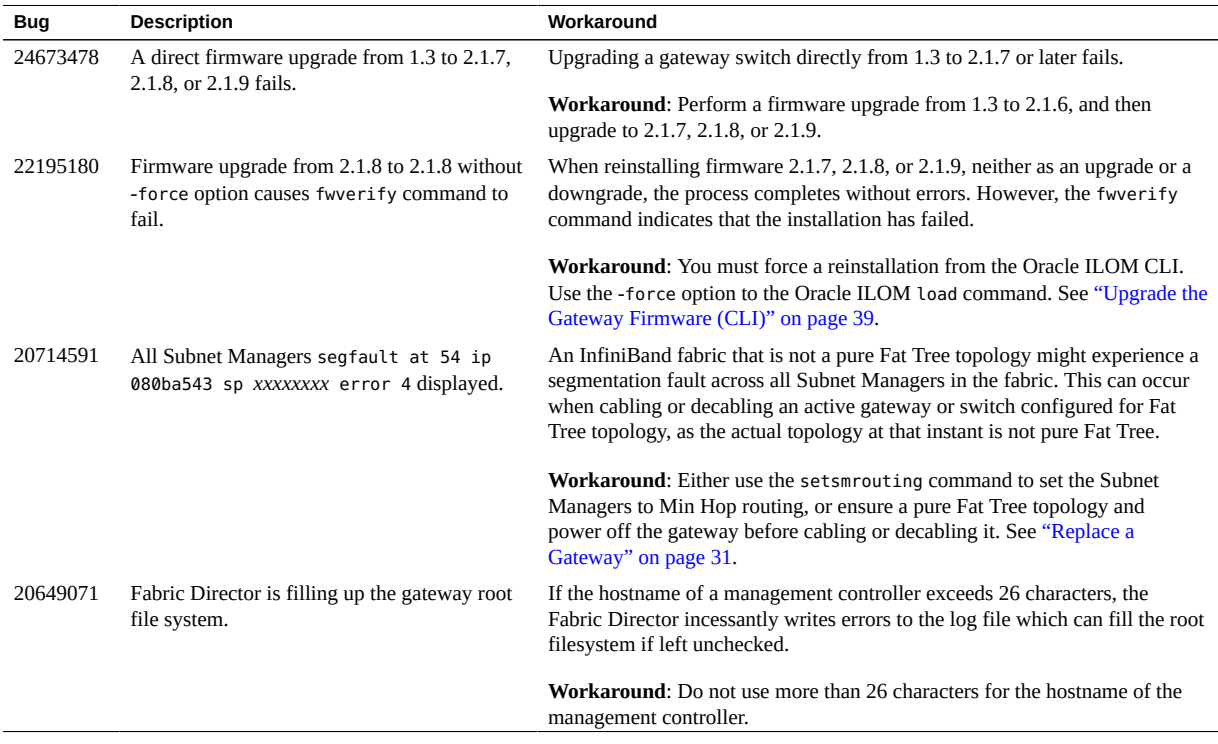

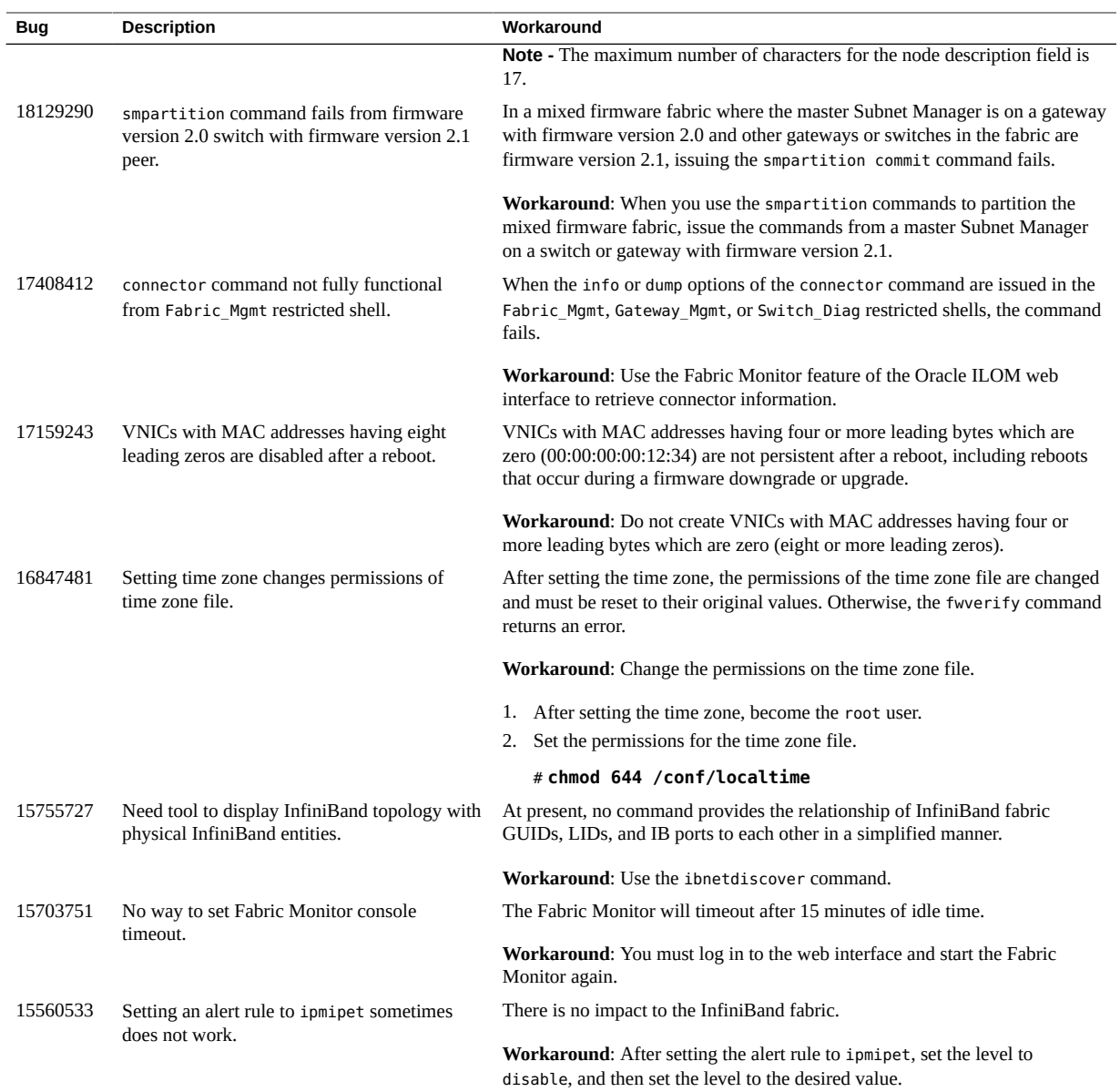

# <span id="page-10-1"></span><span id="page-10-0"></span>**General Information and Issues**

# **Jumbo Frames**

Consider the following for Jumbo Frames:

- True Jumbo Frames are not supported.
- The maximum MTU is limited by the MTU of the InfiniBand fabric.
- The MTU of the HCA is 2048 by default, but can be increased up to 4096.
- The default MTU of the I4 switch chip and BridgeX chips is 4096.

The gateway supports Jumbo Frames up to the InfiniBand limit of 4096 bytes.

You must configure the entire InfiniBand fabric to use a 4096 MTU. This configuration includes configuring the Subnet Manager, InfiniBand devices, and the ConnectX HCAs. You can configure a ConnectX HCA by activating the set\_4k\_mtu parameter of the HCA's mlx4\_core module.

## <span id="page-10-2"></span>**Subnet Manager**

Access to the VNICs through the gateway requires an active Subnet Manager for the InfiniBand fabric. The management controller within the gateway is already configured with a Subnet Manager. You can enable the Subnet Manager with the enablesm command.

## <span id="page-10-3"></span>**Snapshot Dataset Information**

The normal, fruid, and full datasets of the snapshot utility are currently equivalent and contain the same data in the snapshot.

# <span id="page-11-1"></span><span id="page-11-0"></span>**Software Information and Issues**

## **New Functionality for Commands**

Both the smpartition and smsubnetprotection command have new functionality. See "[smpartition](#page-17-0) Command" [on page 18](#page-17-0) and "[smsubnetprotection](#page-21-0) [Command" on page 22](#page-21-0).

# <span id="page-11-2"></span>**Main Board, Management Controller, and Chassis Serial Numbers**

The gateway documentation describes how to retrieve the chassis serial number using the showfruinfo command or the /SYS/MB Oracle ILOM target. These methods actually display the serial number of the main board and the management controller respectively, and not the gateway chassis. The gateway chassis serial number is provided on the pull-out tab on the left side front of the gateway chassis, adjacent to power supply 0.

## <span id="page-11-3"></span>**High Availability in Partitions**

To allow communication fail-over between HCAs belonging to the same operating system instance, the HCA ports must be members of the same partition and have identical membership type (full or limited).

Having both full and limited port memberships within a partition for the same operating system instance creates a configuration instability that might cause subtle communication problems.

## <span id="page-11-4"></span>**Email Alert Rules**

You must specify the value for the email custom sender property of an email alert rule, because the alert does not use the custom\_sender property of the /SP/clients/smtp target.

# <span id="page-12-0"></span>**Time Zone Support**

The following time zones are only supported in firmware versions 1.3.4 and newer 1.3.*x* releases, 2.0.7 and newer 2.0.*x* releases and all 2.1.*x* releases. If you upgrade or downgrade to a firmware version other than those identified, you must set an alternative time zone.

- America/Argentina/Salta
- America/Argentina/San\_Luis
- America/Bahia Banderas
- America/Kralendijk
- America/Lower\_Princes
- America/Matamoros
- America/Metlakatla
- America/North\_Dakota/Beulah
- America/Ojinaga
- America/Santa\_Isabel
- America/Santarem
- America/Sitka
- Antarctica/Macquarie
- Asia/Ho\_Chi\_Minh
- Asia/Kathmandu
- Asia/Kolkata
- Asia/Novokuznetsk
- Pacific/Chuuk
- Pacific/Pohnpei

In firmware version 2.1.2-2 through 2.1.9-1, these additional time zones are supported:

- Africa/Juba
- America/Creston
- Asia/Hebron

If you downgrade from firmware version 2.1.2-2 through 2.1.9-1, you must set an alternative time zone.

In firmware version 2.1.6-2, 2.1.7-2, and 2.1.9-1, these additional time zones are supported:

- Asia/Khandyga
- Asia/Ust-Nera
- Europe/Busingen

Pacific/Bougainville

If you downgrade from firmware version 2.1.6-2, 2.1.7-2, or 2.1.9-1, you must set an alternative time zone.

**Note -** See ["Firmware Update Guidelines" on page 14](#page-13-0) about downgrading from firmware version 2.1.7-2 or 2.1.9-1.

# <span id="page-13-0"></span>**Firmware Update Guidelines**

When downgrading from firmware 2.1.7, 2.1.8, or 2.1.9, you must first downgrade to firmware 2.1.6 using a special version of firmware 2.1.6. After this is done, you can then downgrade from firmware 2.1.6 to any supported firmware. See ["Upgrade and Downgrade](#page-15-5) [Paths Supported" on page 16.](#page-15-5) The special downgrade version of the 2.1.6 firmware is part of patch 20380280 available at My Oracle Support. Ensure that you read the README file included in the patch.

**Note -** The downgrade version of the 2.1.6 firmware requires initiating downgrade twice.

For greater security, ensure that all Sun Network QDR InfiniBand Gateway Switches and Sun Datacenter InfiniBand Switch 36 switches are upgraded to firmware version 2.1.6 or later version. A miss-match of firmware versions reduces or negates secret M\_Key functionality, and compromises fabric security.

For example, in a mixed 2.1.6 and 2.1.5 fabric, you must use the -override-inconsistentpartition-configurations option with the smsubnetprotection command. Doing this is not secure.

- If you are going to downgrade the firmware to a version earlier than 2.1.*x*, you must reconfigure secret M\_Key functionality, if it was enabled. Refer to the [Sun Network QDR](http://docs.oracle.com/cd/E36256_01/pdf/E36260.pdf) [InfiniBand Gateway Switch Administration Guide for Firmware Version 2.1](http://docs.oracle.com/cd/E36256_01/pdf/E36260.pdf) for instructions on securing the fabric.
- If you are going to downgrade the firmware to a version earlier than 2.0, you must remove user partitions and depopulate the Subnet Manager nodes list if these features were configured. Refer to the [Sun Network QDR InfiniBand Gateway Switch Administration](http://docs.oracle.com/cd/E36256_01/pdf/E36260.pdf) [Guide for Firmware Version 2.1](http://docs.oracle.com/cd/E36256_01/pdf/E36260.pdf) for instructions on removing partitions for firmware downgrade.
- If you are going to downgrade from firmware 2.0.*x* to 1.3.5 or earlier, you might see these types of messages in the /var/log/message file after the downgrade:

lda: Unknown config parameter: ErrLogCount=100; .

lda: Unknown config parameter: ErrLogTimeInterval=100; .

The ErrLogCount and ErrLogTimeInterval configuration parameters introduced in firmware 2.0.*x* are unknown to firmware version 1.3.5 and earlier LDAs. The LDA logs these messages and ignores them afterward. The messages appear once per LDA startup and are harmless.

If you later upgrade from firmware 1.3.5 or earlier to 2.0.*x* and the ErrLogCount and ErrLogTimeInterval configuration parameters are absent, the 2.0.*x* LDA uses the compiled default values. Consequently, no LDA messages regarding these configuration parameters are recorded.

## <span id="page-14-0"></span>**Host Software and Firmware**

To configure and use VNICs from a Linux or Oracle Solaris InfiniBand host, the host must have the following software and firmware installed:

- **For Linux hosts** BXOFED software. See ["Acquire the BXOFED Software](#page-33-1) [\(Linux\)" on page 34](#page-33-1).
- **For Oracle Solaris hosts** ethernet-over-ib software. The software package is available in the Oracle Solaris 11 image.
- **For either host** ConnectX-2 firmware version 2.7.8130 or newer. See ["Acquire the](#page-34-0) [ConnectX-2 Firmware" on page 35.](#page-34-0)

All of these software packages are available from Oracle.

# <span id="page-14-1"></span>**Oracle Solaris EoIB Considerations After Upgrading to Firmware 2.1**

- Existing Oracle Solaris EoIB datalinks are disabled after upgrading to firmware version 2.1, and new EoIB datalinks are created.
- **If vanity naming is in use** During an upgrade to firmware version 2.1, consider that you will need to know the names of the EoIB datalinks prior to the upgrade (for example  $netX$ ), perform the upgrade, and find the names of the equivalent EoIB datalinks after the upgrade (for example net*Y*). Then disable Oracle Solaris VNICs, VLANs, and IP interfaces that existed over the old datalinks, rename the new datalinks with the old datalink names using the dladm rename-link net*Y* net*X* command, and bring the VNICs, VLANs, and IP interfaces back up.
- **If vanity naming is not in use** After the upgrade to firmware version 2.1, consider you will need to recreate the Oracle Solaris VNICs, VLANs, and IP interfaces on the new EoIB datalinks.

# <span id="page-15-1"></span><span id="page-15-0"></span>**Hardware Information and Issues**

# **Ethernet Support**

The gateway supports 10 Gb/sec Ethernet networks.

The following table lists supported hardware to construct one splitter cable for 10GbE networks.

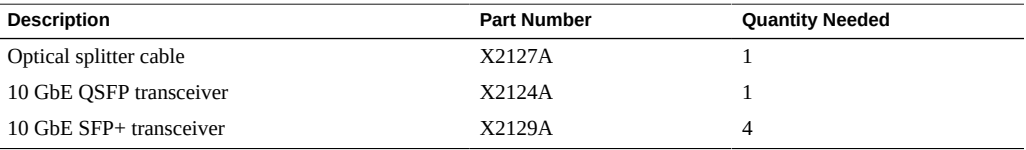

# <span id="page-15-2"></span>**Number of LAGs**

The gateway supports a maximum of 16 LAGs.

# <span id="page-15-3"></span>**Unusable Ports**

The ports covered by the Do Not Remove plastic tab are unusable at the time of this document. Do not remove the tab.

# <span id="page-15-5"></span><span id="page-15-4"></span>**Documentation Information and Issues**

## **Upgrade and Downgrade Paths Supported**

The README files of previous firmware releases have omitted supported upgrade and downgrade paths.

This table identifies supported firmware version upgrade and downgrade paths.

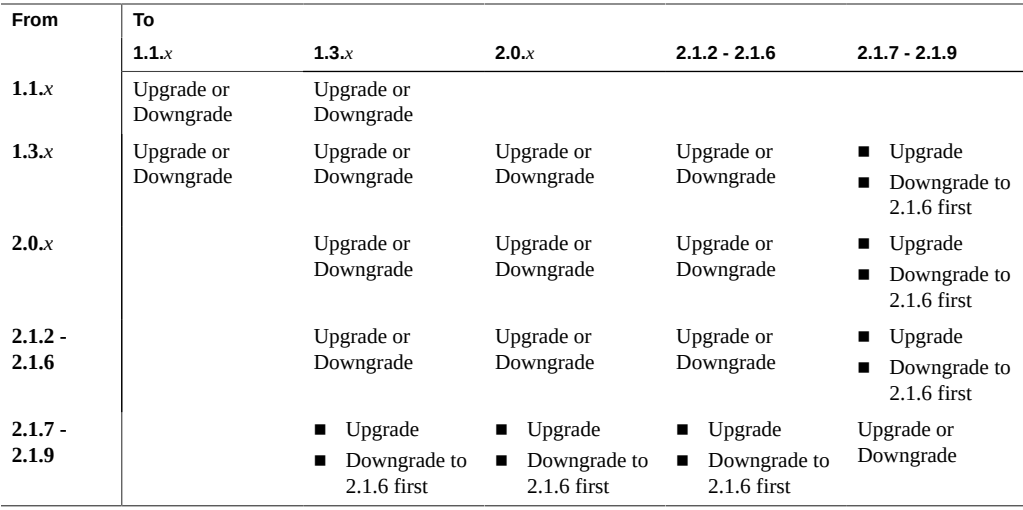

For example, upgrading from firmware version 1.1.2 to 1.3.5 is supported. However, upgrading from firmware version 1.1.2 to 2.1.5 is not. You must first upgrade from firmware version 1.1.2 to 1.3.*x*, and from firmware version 1.3.*x* to 2.1.5.

Similarly, downgrading from firmware version 2.1.6 to 2.0.7 is supported. However, downgrading from firmware version 2.1.9 to 2.0.7 is not. You must first downgrade from firmware version 2.1.9 to 2.1.6 using the downgrade version of firmware 2.1.6. Then you can downgrade from 2.1.6 to 2.0.7.

**Note -** See ["Firmware Update Guidelines" on page 14](#page-13-0) for information on upgrading and downgrading firmware.

# <span id="page-16-0"></span>**Command Corrections**

Both the smpartition and smsubnetprotection commands have had updates or features that were mistakenly undocumented. The following two sections are updated and corrected versions of command reference information that supersede information currently provided in the [Sun](http://docs.oracle.com/cd/E36256_01/pdf/E36263.pdf) [Network QDR InfiniBand Gateway Switch Command Reference for Firmware Version 2.1](http://docs.oracle.com/cd/E36256_01/pdf/E36263.pdf) and the [Sun Network QDR InfiniBand Gateway Switch Administration Guide for Firmware Version](http://docs.oracle.com/cd/E36256_01/pdf/E36260.pdf) [2.1](http://docs.oracle.com/cd/E36256_01/pdf/E36260.pdf).

### <span id="page-17-0"></span>**smpartition Command**

Manages the partition configuration.

### **Syntax**

smpartition *subcommand* [-h]

This hardware command has subcommands that determine its functionality. This table describes the *subcommands* and provides their syntax.

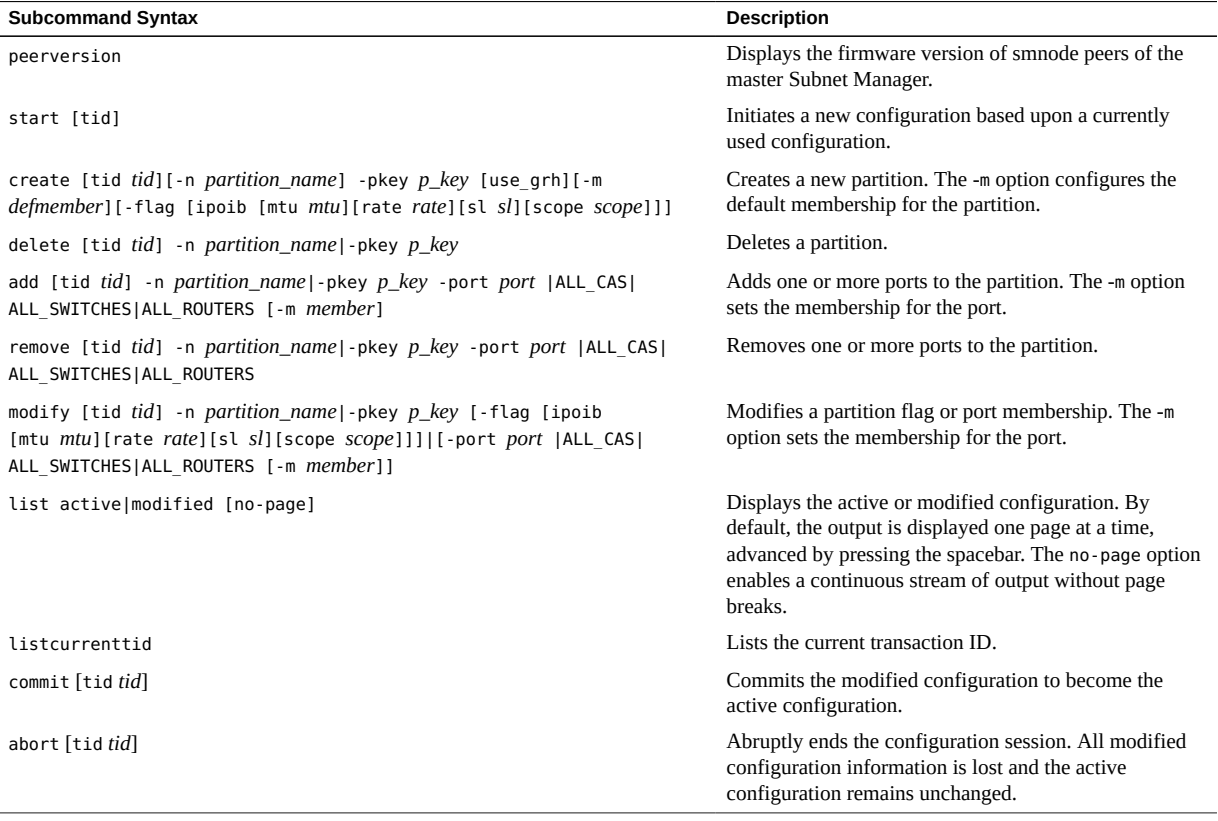

where:

- *tid* is the transaction ID (0 to 4294967295).
- *partition\_name* is an alphanumeric tag to the InfiniBand partition (optional).

p\_key is the partition key (1 to 7fff or default).

**Note -** You cannot delete the pre-defined partitions with P\_Keys 1 and 7fff.

defmember is the default membership type (full, limited, or both) for the partition.

**Note -** If ports are added to the partition without specifying the membership type, the default membership type is applied to the port.

*mtu* is the number that maps to the actual MTU (1 to 5).

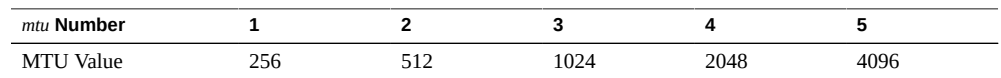

*rate* is the number that maps to the actual throughput of a link (link width + link speed) (2 to 10).

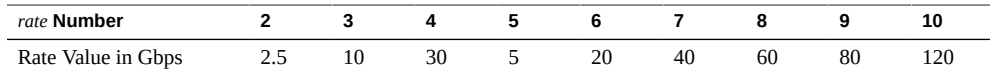

sl is the service level (0 to 15).

**Note -** Use service level 1 (sl 1) only for low-latency, high-priority, small-message, lowbandwidth traffic. Use other service levels for regular, high-bandwidth traffic.

scope is the multicast address scope value (1 to 14).

**Note -** The mtu, rate, sl, and scope parameters are for the multicast group created when ipoib (IP over InfiniBand) is configured for the partition. Typically, these values are not specified as the defaults are sufficient for the fabric configuration.

- *port* is the GUID of the port, or the special parameter, to add, remove, or modify:
	- ALL\_CAS All CAs in the InfiniBand fabric.
	- ALL\_SWITCHES All switches.
	- ALL\_ROUTERS All routers.
- *member* is the membership type (full, limited, or both) for the port.

### **Description**

This hardware command is used to manage the InfiniBand partitions and is available only on management controllers that are hosting the primary (or master) Subnet Manager. There are two configurations for the InfiniBand partition, the active configuration and the modified configuration. When configuring a partition, you must initiate the configuration session with the smpartition start command. During the session, you create a modified copy of the active configuration. To end the session, you must use the smpartition commit command to make the modified configuration the active configuration. Once committed, the active configuration is distributed to all Subnet Managers in the InfiniBand fabric where the management controller's IP addresses are listed in the Subnet Manager nodes file.

The Subnet Manager nodes file must exist in every management controller file system. The file contains a list of IP addresses of all active management controllers hosting a Subnet Manager in your fabric. The file should have an entry for every Sun Network QDR InfiniBand Gateway Switch and Sun Datacenter InfiniBand Switch 36 that runs a Subnet Manager in your InfiniBand fabric.

**Note -** If the Subnet Manager nodes of your InfiniBand fabric ever change (disabled, added, and so on), you must update all copies of the Subnet Manager nodes file and the fabric element configuration file. Refer to the smnodes command and the createfabric command in the [Sun](http://docs.oracle.com/cd/E36256_01/pdf/E36263.pdf) [Network QDR InfiniBand Gateway Switch Command Reference for Firmware Version 2.1](http://docs.oracle.com/cd/E36256_01/pdf/E36263.pdf).

### **Options**

This table describes the options to the smpartition command and their purposes.

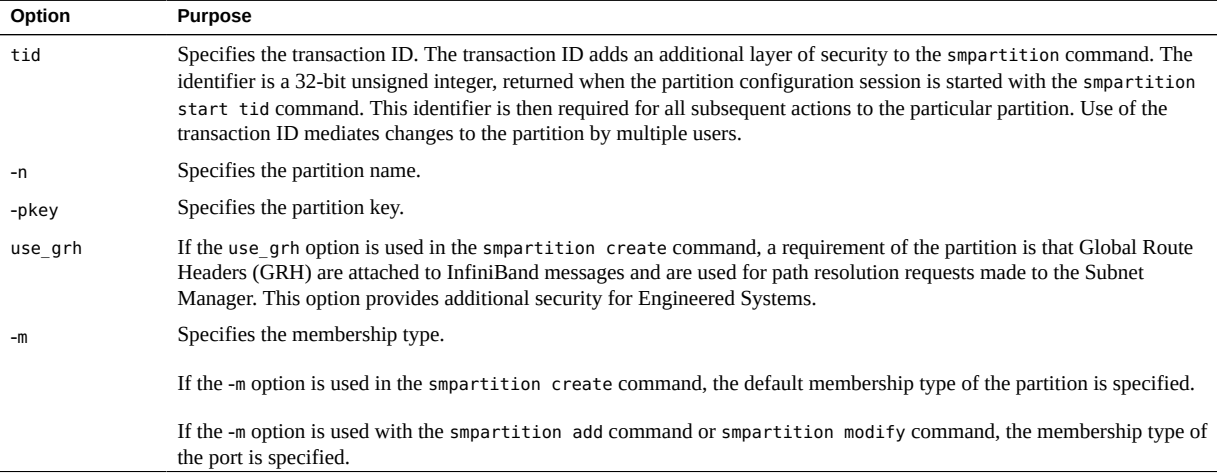

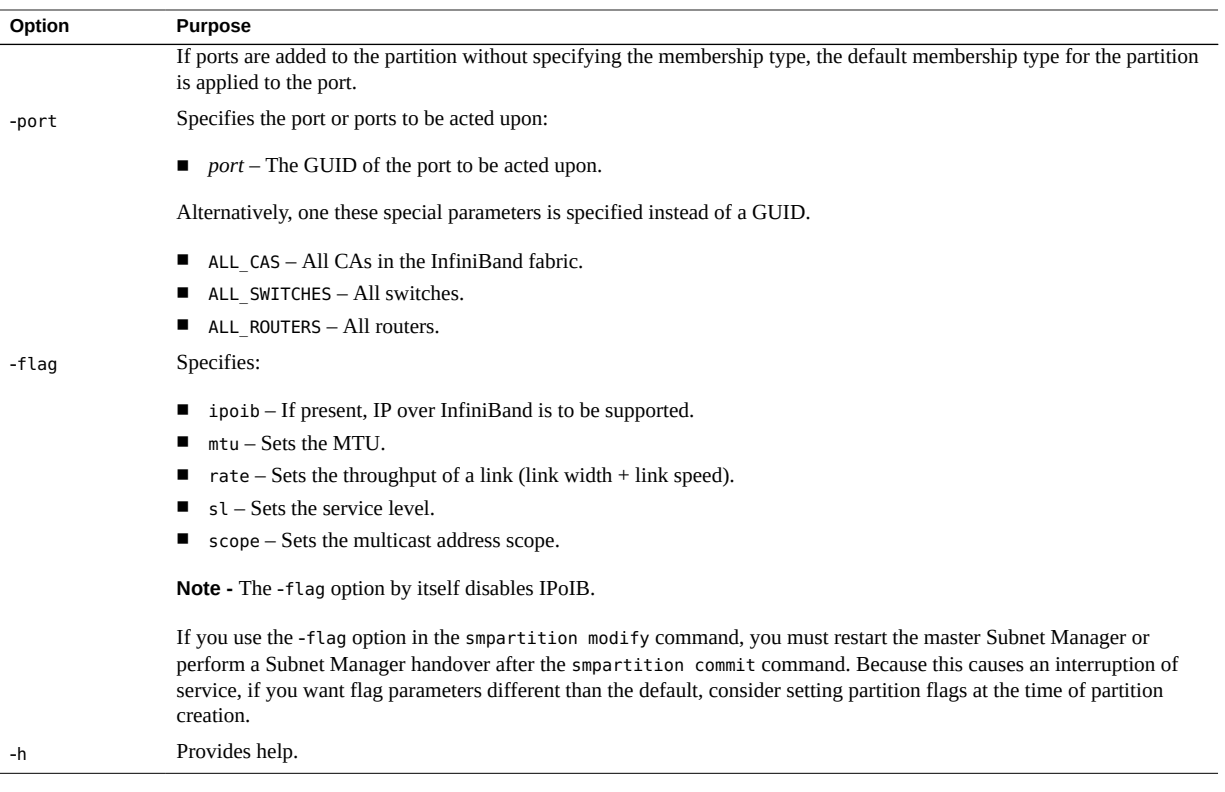

### **Example**

This example shows how to display the active configuration of the InfiniBand partition with the smpartition command.

```
FabMan@gateway_name->smpartition list active
# Sun DCS IB partition config file
# This file is generated, do not edit
#! version_number : 16
Default=0x7fff, ipoib : ALL_CAS=full, ALL_SWITCHES=full, SELF=full;
SUN_DCS=0x0001, ipoib : ALL_SWITCHES=full;
part1 = 0x9001, ipoib:
0x0002c90300089138=full, 
0x0002c9030008923b=full, 
0x0002c9030008923c=full, 
0x0002c90300089103=limited,
0x0002c90300089104=full, 
0x0002c90300089137=limited;
part2 = 0 \times 9002, ipoib:
```

```
0x0003ba000100e389=full, 
0x0002c903000890cb=limited,
0x0002c903000890cc=full, 
0x0002c903000890c8=full, 
0x0002c903000890c7=limited;
FabMan@gateway_name->
```
### <span id="page-21-0"></span>**smsubnetprotection Command**

Manages the secret M\_Key.

### **Syntax**

smsubnetprotection *subcommand* [-h]

This hardware command has subcommands that determine its functionality. This table describes the *subcommands* and provides their syntax.

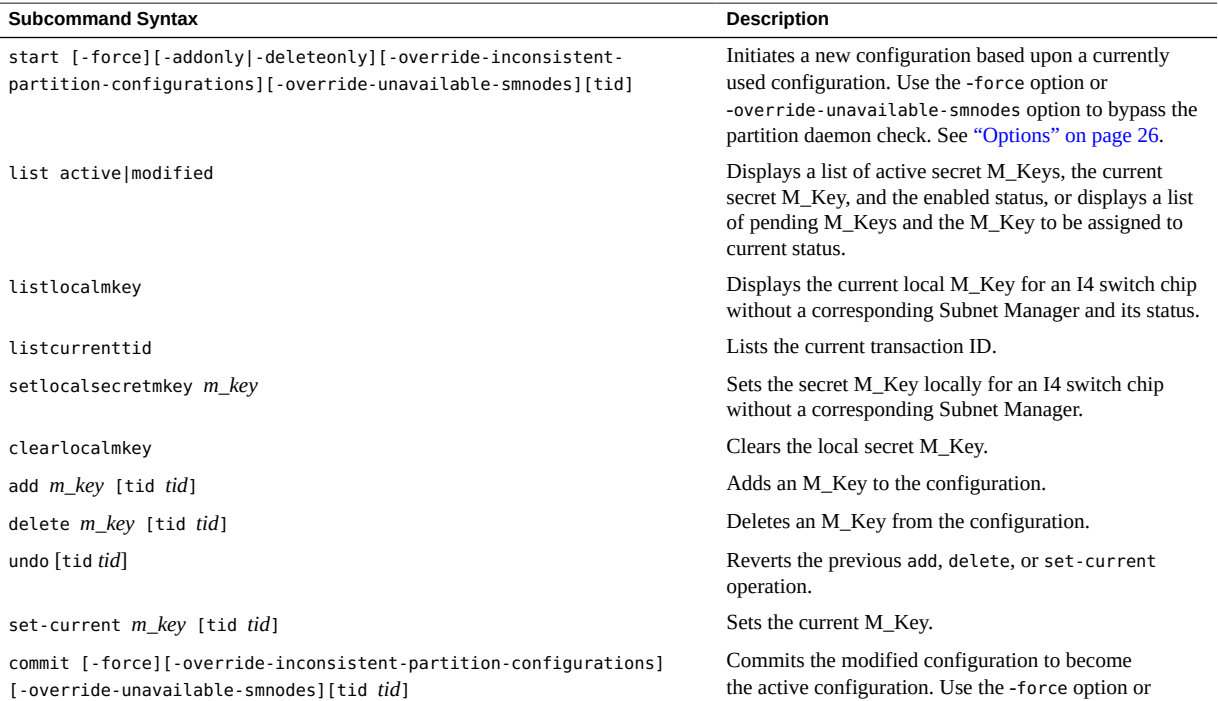

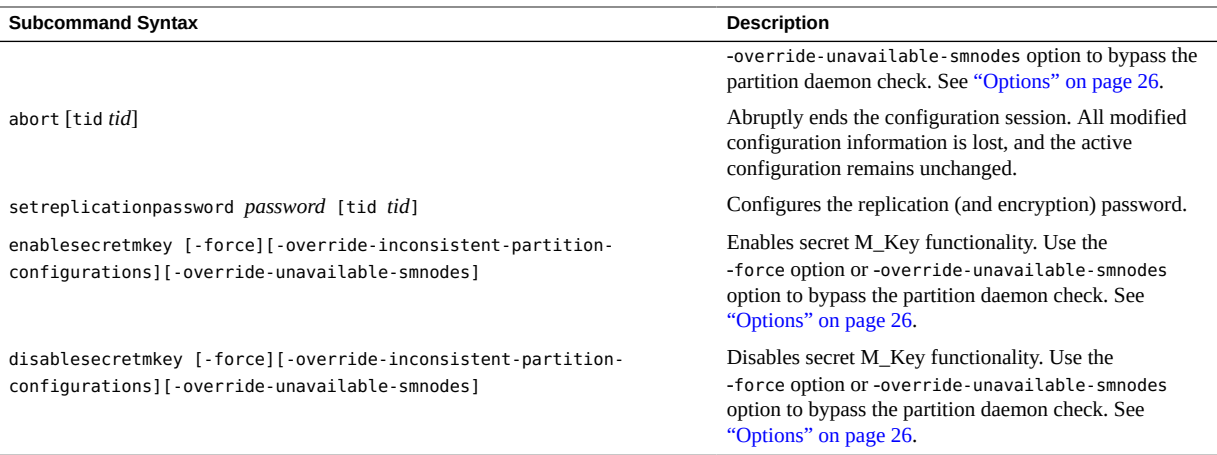

where:

- *m\_key* is the management key (16 hexadecimal digits).
- *tid* is the transaction ID (0 to 4294967295).
- password is encryption string for M\_Key replication (8 alphanumeric characters).

### **Description**

This hardware command manages the secret M\_Key and its implementation. The secret M\_Key is a passphrase used by trusted Subnet Managers to securely perform activities (enabling ports, setting parameters, and so on) on the I4 switch chips as well as any end node in the InfiniBand fabric.

A readable M\_Key is an M\_Key operating in a mode, where the node that possesses the M\_Key permits the value of the M\_Key to be read through in-band operations on the InfiniBand fabric, without first specifying the current readable M\_Key value. The secret M\_Key is an M\_Key that cannot be obtained in-band by way of the InfiniBand fabric without first knowing the current secret M\_Key value.

Use the smsubnetprotection command and its subcommands to create and manage the list of secret M\_Keys. When configuring a list of secret M\_Keys, you first enable secret M\_Key functionality with the enablesecretmkey subcommand. Then you initiate the configuration session on the master Subnet Manager with the smsubnetprotection start command. During the session, you add or delete secret M\_Keys to the configuration, set the current secret M\_Key, and list the M\_Keys configured.

**Note -** There is a maximum of 10 secret M\_Keys for the configuration.

To end the session, you must use the smsubnetprotection commit command to make the configuration active. Once committed, the configuration is automatically distributed to all Subnet Managers in the InfiniBand fabric.

**Note -** You cannot both add and delete secret M\_Keys within a single configuration session. You must perform these actions in separate configuration sessions.

Should a local secret M\_Key be created for an I4 switch chip without a corresponding Subnet Manager, that secret M\_Key is only recognized by that I4 switch chip, and is unrecognized by the other I4 switch chips in the InfiniBand fabric.

Because of the complexity of the secret M\_Key functionality, this table describes the impact of certain scenarios and actions you can take.

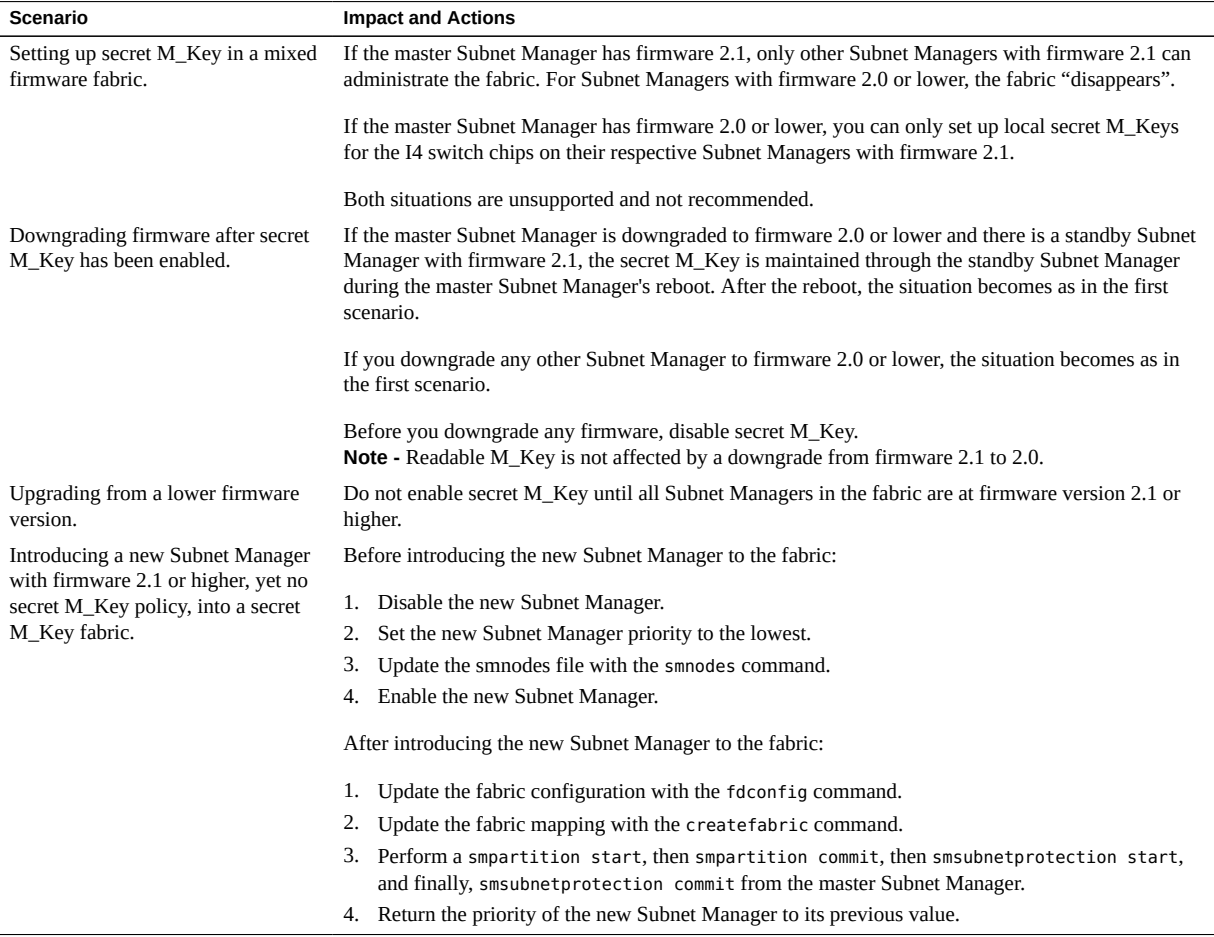

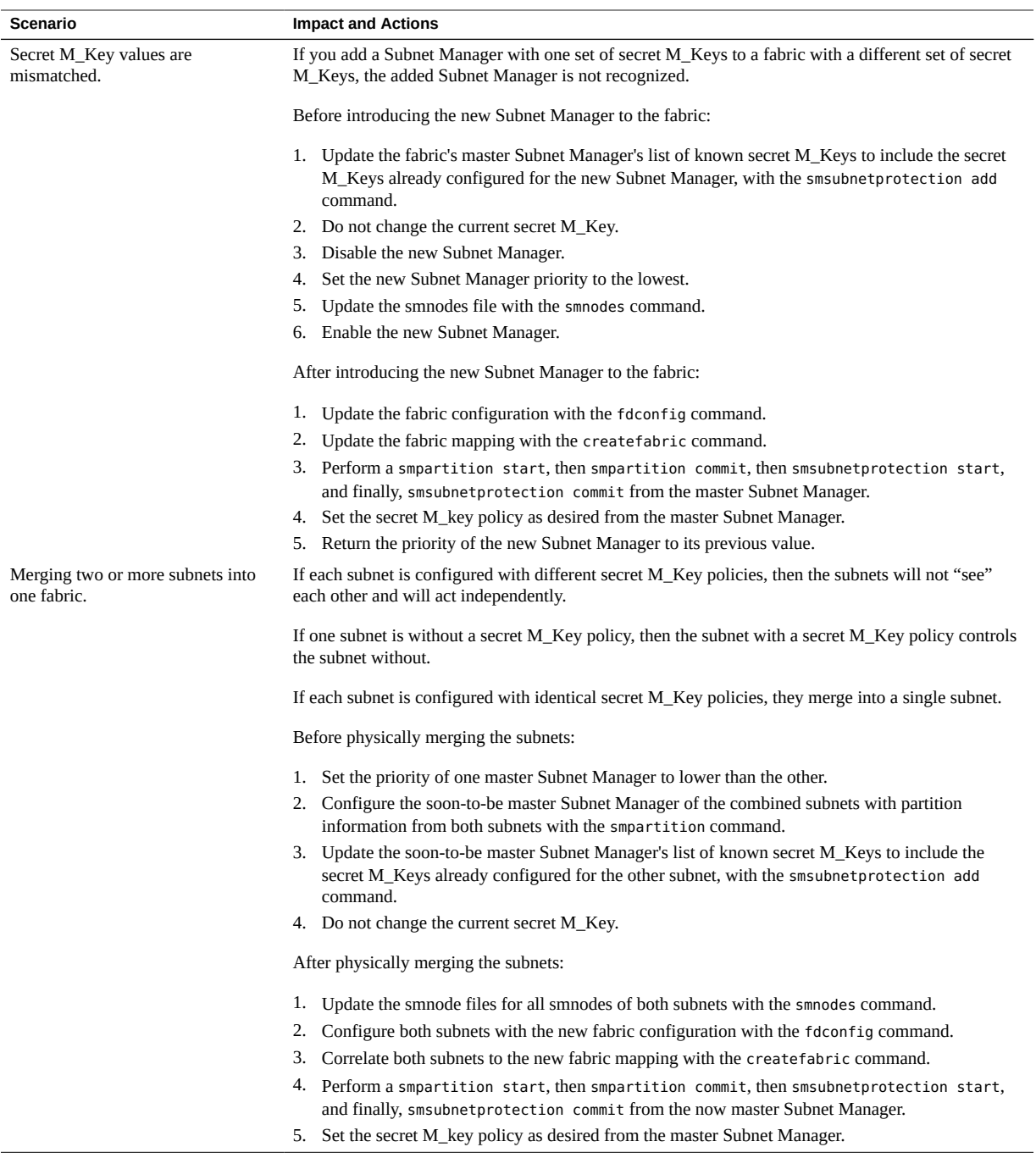

This table describes each of the columns of the output of the smsubnetprotection command.

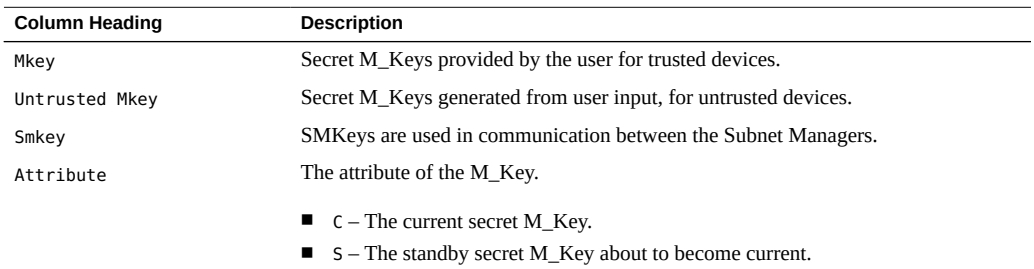

The smsubnetprotection command is available from the /SYS/Fabric\_Mgmt Linux shell target of the Oracle ILOM CLI interface.

### **Options**

This table describes the options to the smsubnetprotection command and their purposes.

<span id="page-25-0"></span>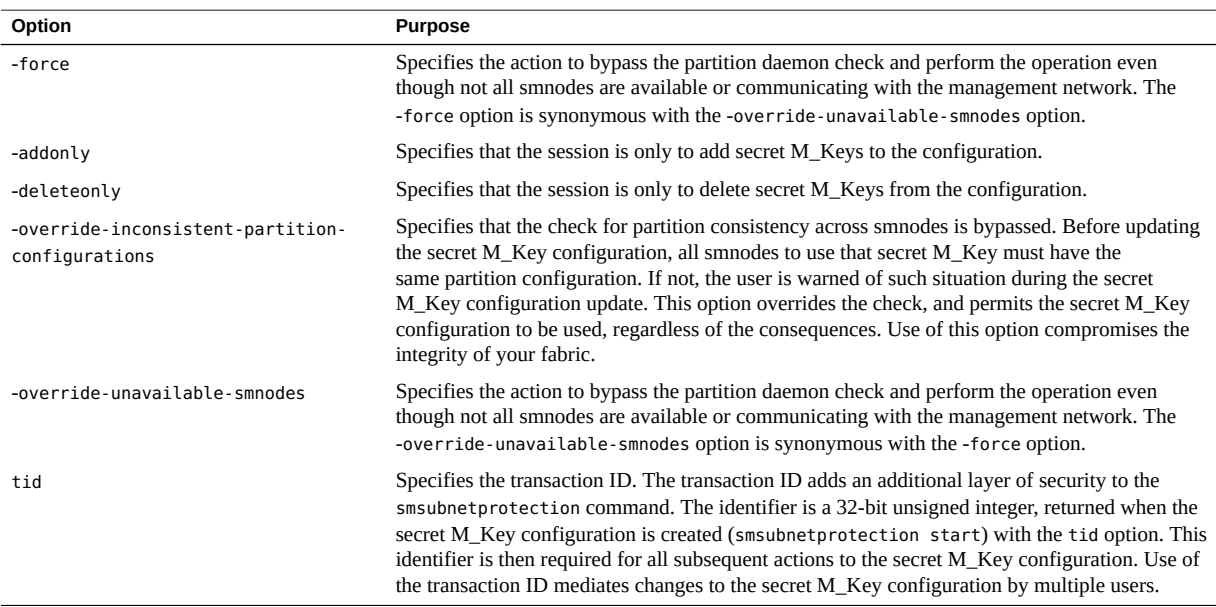

### **Example**

This example shows how to display the active secret M\_Keys with the smsubnetprotection command.

FabMan@*gateway\_name*->**smsubnetprotection list active**

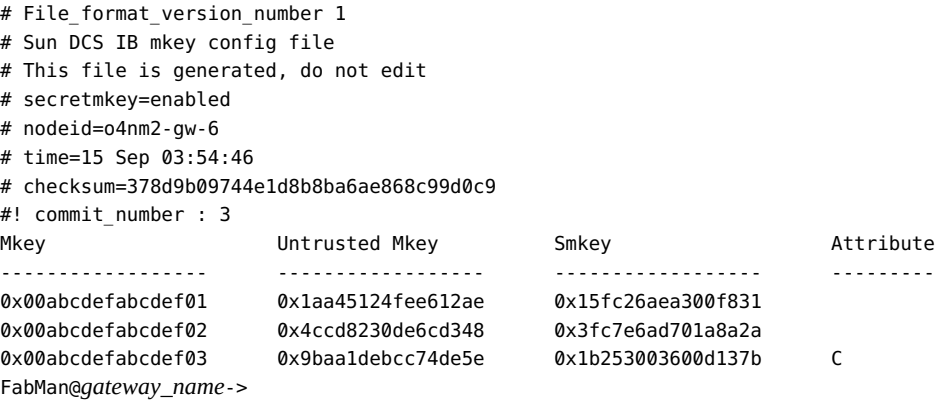

# <span id="page-26-0"></span>**VNIC Limits for ETH Ports**

The gateway documentation fails to state that there are a maximum of 1000 VNICs per each ETH port (0A-ETH-1, 0A-ETH-2, and so on).

# <span id="page-26-1"></span>**VNIC Limits for the createlag Command**

In the gateway documentation, the -vniclimit option for the createlag command is incompletely defined. What follows is the corrected description.

The -vniclimit option sets the maximum number of VNICs to external port associations per LAG ( $1 = 1000$  VNICs,  $4 = 4000$  VNICs). If the limit is set at 4, then all four ports of the connector group are part of the LAG. The connector group (0A-ETH or 1A-ETH) is specified in the createlag command, and not the individual connectors.

## <span id="page-26-2"></span>**Command Output Description Incorrect**

In the [Sun Network QDR InfiniBand Gateway Switch Command Reference for Firmware](http://docs.oracle.com/cd/E36256_01/pdf/E36263.pdf) [Version 2.1,](http://docs.oracle.com/cd/E36256_01/pdf/E36263.pdf) the PKEY column description is incorrect in the descriptions for the showvlan

and showvnics commands. The PKEY column lists the P\_Key and the P\_Key membership bit combined. The P\_Key membership bit is the most significant bit of the two-byte value assigned to the respective P\_Key.

To simplify, subtract 0x8000 from the value seen in the PKEY column to determine the actual P\_Key value.

For example:

PKEY column value ffff -  $0x8000 = P$  Key  $0x7$ fff

# <span id="page-27-0"></span>**Understanding Switch Chip Port to Connector Routing**

The [Sun Network QDR InfiniBand Gateway Switch Administration Guide for Firmware](http://docs.oracle.com/cd/E36256_01/pdf/E36260.pdf) [Version 2.1](http://docs.oracle.com/cd/E36256_01/pdf/E36260.pdf) has provided erroneous tables mapping switch chip ports to connectors, and viceversa. These two tables provide corrected information.

**Note -** The dcsport command, the listlinkup command, and the Fabric Monitor correctly identify the switch chip port to connector routing.

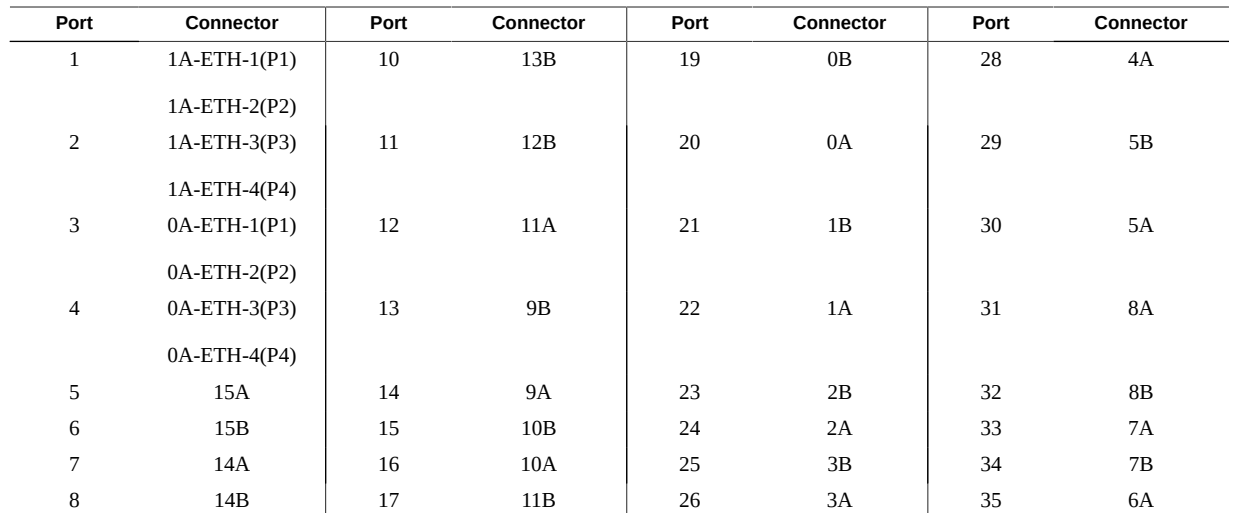

### **Switch Chip Port to QSFP Connectors and Link LED Routes**

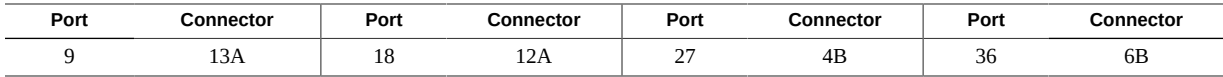

### **QSFP Connectors and Link LEDs to Switch Chip Port Routes**

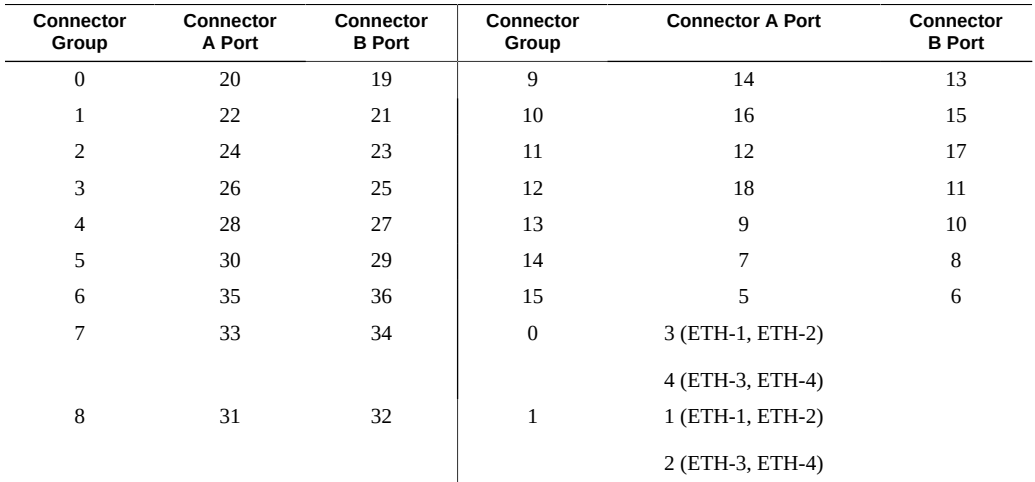

### <span id="page-28-0"></span>**disablegwport Command Connector Invalid**

In the Sun Network QDR InfiniBand Gateway Switch documentation and in the help and usage provided by the disablegwport command itself, the 0A-ETH and 1A-ETH connector names are valid as command variables. This is incorrect. Only these connector names are valid as command variables:

- 0A-ETH-1, 0A-ETH-2, 0A-ETH-3, 0A-ETH-4
- 1A-ETH-1, 1A-ETH-2, 1A-ETH-3, 1A-ETH-4

Do not use 0A-ETH or 1A-ETH as command variables for the disablegwport command.

# <span id="page-28-1"></span>**Features and Functionality Documented**

The features and functionality described in the gateway documentation has been updated to reflect the 2.1.2-2 and later versions of the firmware. Upgrading your gateway firmware to the most current version helps increase gateway functionality. See ["Upgrading the Gateway](#page-36-0) [Firmware" on page 37.](#page-36-0)

### <span id="page-29-0"></span>**Correct Power Consumption**

In the Electrical Specifications table of the [Sun Network QDR InfiniBand Gateway Switch](http://docs.oracle.com/cd/E36256_01/pdf/E36259.pdf) [Installation Guide for Firmware Version 2.1](http://docs.oracle.com/cd/E36256_01/pdf/E36259.pdf), the table incorrectly states the power requirement of 550 Watts. The correct value is 320 Watts maximum.

## <span id="page-29-1"></span>**Node Description Format**

The format of the node description in the [Sun Network QDR InfiniBand Gateway Switch](http://docs.oracle.com/cd/E36256_01/pdf/E36259.pdf) [Installation Guide for Firmware Version 2.1](http://docs.oracle.com/cd/E36256_01/pdf/E36259.pdf) is incorrect. The correct format for the switch chip and BridgeX chip are respectively:

SUN IB QDR GW switch *hostname mc\_IP*

SUN IB QDR GW switch *hostname mc\_IP* Bridge *bridge\_number*

where:

- *hostname* is the hostname of the gateway and a maximum of 17 characters. Any additional characters are truncated.
- *mc\_IP* is the IP address of the management controller in the gateway.
- bridge\_number is the number of the BridgeX chip (0 or 1).

For example:

SUN IB QDR GW switch IBGateway-03 123.45.67.89

SUN IB QDR GW switch IBGateway-03 123.45.67.89 Bridge 0

## <span id="page-29-2"></span>**Battery Service Sequence**

In the [Sun Datacenter InfiniBand Switch 36 Service Manual for Firmware Version 2.1](http://docs.oracle.com/cd/E36265_01/pdf/E36271.pdf), the summary of the tasks to service the battery is in the incorrect sequence. This table corrects the sequence.

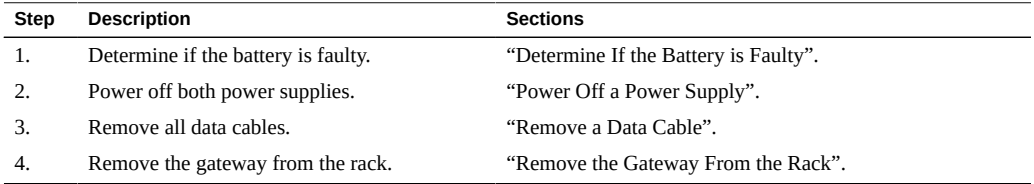

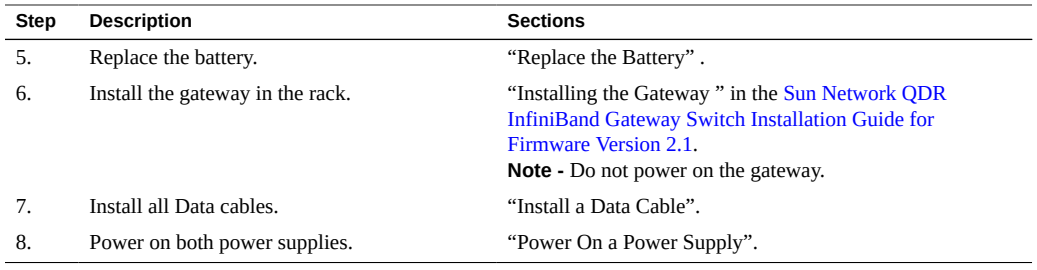

**Note -** You must completely power off the gateway before disconnecting the data cables. Similarly, you must attach all data cables before powering on the gateway.

# <span id="page-30-0"></span>**Replace a Gateway**

This procedure briefly outlines the steps to replace a gateway within an InfiniBand fabric. For more information, refer to the following books:

- [Sun Network QDR InfiniBand Gateway Switch Service Manual for Firmware Version 2.1](http://docs.oracle.com/cd/E36256_01/pdf/E36262.pdf)
- [Sun Network QDR InfiniBand Gateway Switch Installation Guide for Firmware Version 2.1](http://docs.oracle.com/cd/E36256_01/pdf/E36259.pdf)
- [Sun Network QDR InfiniBand Gateway Switch Administration Guide for Firmware Version](http://docs.oracle.com/cd/E36256_01/pdf/E36260.pdf) [2.1](http://docs.oracle.com/cd/E36256_01/pdf/E36260.pdf)

This procedure assumes that a secret M\_Key policy is in use and the fabric is partitioned.

**1. Set the priority of the gateway to be removed to the lowest.**

Wait for any handover to complete.

- **2. Create a backup of the gateway configuration for the gateway to be removed.**
- **3. Completely power off the gateway.**
- **4. Remove the gateway from the fabric and management network.**
- **5. Install and power on the replacement gateway, but do not connect it to the fabric or the fabric's management network.**
- **6. Configure the replacement gateway with the same hostname, IP address, and lowest priority as the gateway removed.**
- **7. Restore the gateway configuration previously backed up.**
- **8. Completely power off the replacement gateway.**
- **9. Connect the replacement gateway to the fabric's management network and the fabric.**
- **10. Power on the replacement gateway.** Wait for any negotiation and propagation to complete.
- **11. Perform a smpartition start and smpartition commit from the master Subnet Manager.**

Wait for the partition configuration to propagate to the replacement gateway.

**12. Perform a smsubnetprotection start and smsubnetprotection commit from the master Subnet Manager.**

Wait for the secret M\_Key policy to propagate to the replacement gateway.

- **13. Setup the smnodes file and fabric configuration file for the replacement gateway, and ensure that the list and file are consistent with other gateway and switch lists and files.**
- **14. (Optional) Set the priority of the replacement gateway to the original priority of the removed gateway.**

Wait for any handover to complete.

## <span id="page-31-0"></span>**Multiple Subnet Managers in a Single Fabric**

When a fabric has multiple Subnet Managers, you must configure some parameters uniquely and some identically.

- **Subnet Manager Priority** Subnet Managers can have different Priority values. The overall priority is determined from both the gateway's GUID and the Priority value. Configure the Subnet Manager with the highest Priority value first, and then configure any remaining Subnet Managers.
- **Subnet Manager Prefix** All Subnet Managers must use the same prefix. Configure the standby Subnet Managers first, and then configure the master Subnet Manager.
- **Subnet Manager Controlled Handover** All Subnet Managers must use the same configuration for controlled handover. Configure the standby Subnet Managers first, and then configure the master Subnet Manager.
- **Subnet Manager Routing Algorithm** All Subnet Managers must use the same routing algorithm. Configure the standby Subnet Managers first, and then configure the master Subnet Manager.

## <span id="page-32-0"></span>**Replication Password Information Incomplete**

The replication password is an eight alphanumeric character string used for encrypting communications between Subnet Managers nodes. All Subnet Managers must be configured with the same string, and you set the replication password using the smsubnetprotection command on the management controller of each Subnet Manager node. Because of the password's secure nature, is not readable. Therefore, you must remember the password for when adding Subnet Manager nodes in the future. Should you forget the replication password, you must reconfigure all Subnet Manager nodes with a new replication password.

# <span id="page-32-1"></span>**Temperature Sensor Thresholds Incorrect**

Some of the temperature sensor thresholds described in the documentation are incorrect. This table provides correct threshold values.

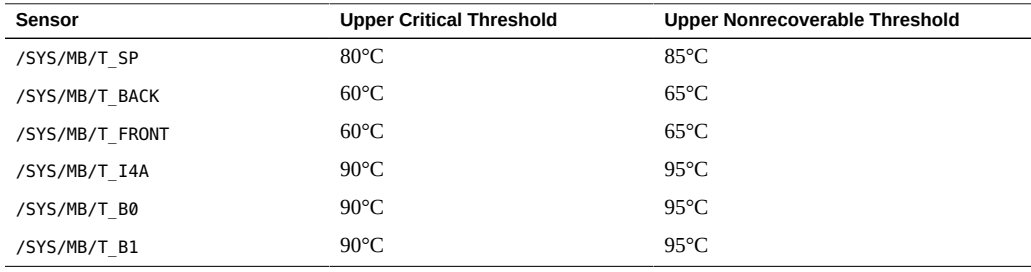

# <span id="page-32-2"></span>**README File Is Incomplete**

The README file accompanying the 2.1.2-2 firmware available for download from My Oracle Support is lacking this list of bugs fixed in the 2.1.2-2 firmware. The README file accompanying the 2.1.3-4 through 2.1.9-1 firmware is correct and inclusive of these bugs.

- 15787181 Segmentation fault in osm mgrp delete port()
- 15809823 Subnet Manager should have a lease time of 60 seconds
- 15810464 getmaster CLI command should show local SM state
- 15957702 Switch running master Subnet Manager should trigger handover at reboot
- 15805689 Default high error rate threshold should be increased to 3456 symbol errors per 24h
- 15815591 BridgeX and I4 firmware versions should be checked by fwverify

 $15810720 - Do$  not allow to create partition without specifying P\_Key

# <span id="page-33-0"></span>**Configuring Secure Fabric Management**

In the [Sun Network QDR InfiniBand Gateway Switch Administration Guide for Firmware](http://docs.oracle.com/cd/E36256_01/pdf/E36260.pdf) [Version 2.1](http://docs.oracle.com/cd/E36256_01/pdf/E36260.pdf) and the [Sun Network QDR InfiniBand Gateway Switch Command Reference for](http://docs.oracle.com/cd/E36256_01/pdf/E36263.pdf) [Firmware Version 2.1,](http://docs.oracle.com/cd/E36256_01/pdf/E36263.pdf) text might instruct you to configure secret M\_Key functionality before enabling the secret M\_Keys. This is incorrect. You must first enable secret M\_Key functionality before configuring the secret M\_Keys.

# <span id="page-33-1"></span>**Acquire the BXOFED Software (Linux)**

- **1. Open a web browser on a host that will receive the BXOFED software.**
- **2. Go to Oracle's My Oracle Support page.**

<http://support.oracle.com>

**3. Sign in if you already have an account.** The dashboard page is displayed.

**Note -** If you do not have an account, you must register.

- **4. From the More... drop-down menu, select Patches & Updates.** The Patches and Updates page is displayed.
- **5. In the Patch Search window, click the Product or Family (Advanced).** The Patch Search window updates.
- **6. In the Product Is field, type Sun Product Patches.**
- **7. Click outside of the drop-down menu.**
- **8. In the Release Is drop-down menu, scroll down to and select Mellanox BridgeX OFED 1.5.1.**
- **9. Click outside of the drop-down menu.**
- **10. Click Search.**

The Patch Search window expands with the search results.

**11. In the Patch Name column, click the patch number link respective to your platform.**

For example, 12621910. The Patch Search window reformats.

- **12. Click Read Me to display the README file.**
- **13. Click Download.**

The File Download window opens.

**14. Click the** *filename***.zip link to initiate the download.**

For example, p12621910\_151\_Linux-x86-64.zip.

- **15. Indicate where the file should be saved.** The file is downloaded and saved.
- **16. In your receiving directory, decompress the** *filename***.zip file.**

The BXOFED software is in the BXOFED-1.5.1-*version*\_for Oracle.tgz file. There are also README, release notes, installation guide, and user manual files in the *filename*.zip file.

<span id="page-34-0"></span>**17. Read the README file, the Release Notes, and the Installation Guide for instructions on how to install the BXOFED software.**

# **Acquire the ConnectX-2 Firmware**

For your host to properly interface with the gateway, the firmware of the ConnectX-2 chip in the HCA must be updated to version 2.7.8130 or higher.

- **1. Open a web browser on the host that will receive the ConnectX-2 firmware.**
- **2. Go to Oracle's My Support page.**

<http://support.oracle.com>

### **3. Sign in if you already have an account.**

The dashboard page is displayed.

**Note -** If you do not have an account, you must register.

- **4. From the More... drop-down menu, select Patches & Updates.** The Patches and Updates page is displayed.
- **5. In the Patch Search window, click the Product or Family (Advanced).** The Patch Search window updates.
- **6. In the Product Is field, type the name of your HCA.** Possible products are suggested as you type.
- **7. In the Product Is drop-down menu, select your HCA.** For example, Sun IB Dual Port 4x QDR PCIe ExpModule HCA.
- **8. In the Release Is drop-down menu, select the appropriate firmware version.** For example, FW25408 v2.7.8130.
- **9. Click outside of the drop-down menu.**
- **10. In the Platform Is drop-down menu, select the Oracle Solaris appropriate for your host.**

For example, Oracle Solaris on x86-64 (64-bit).

- **11. Click outside of the drop-down menu.**
- **12. Click Search.** The Patch Search window expands with the search results.
- **13. In the Patch Name column, click the respective patch number link.** For example, 12610332. The Patch Search window reformats.
- **14. Click Read Me to display the README file.**
- **15. Click Download.** The File Download window opens.
- **16. Click the** *filename***.zip link to initiate the download.** For example, p12610332 Solaris86-64.zip.
- **17. Indicate where the file should be saved.** The file is downloaded and saved.
- **18. In your receiving directory, decompress the** *filename***.zip file.**

The ConnectX-2 firmware is in the fw-ConnectX2-rel-*version-part\_number*.bin file. For example, fw-ConnectX2-rel-2\_7\_8130-375-3697-01.bin.

<span id="page-36-0"></span>**19. Refer to your HCA documentation for instructions on how to upgrade the ConnectX-2 firmware.**

# **Upgrading the Gateway Firmware**

In the [Oracle Integrated Lights Out Manager \(ILOM\) 3.0 Supplement for the Sun Network](http://docs.oracle.com/cd/E36256_01/pdf/E36261.pdf) [QDR InfiniBand Gateway Switch Firmware Version 2.1,](http://docs.oracle.com/cd/E36256_01/pdf/E36261.pdf) firmware version numbers are provided as *x.y*, *x.y.z*, and *x.y.z-w*. Currently, these numbers are 2.1, 2.1.9, and 2.1.9-1 respectively. The following two procedures describe how to acquire and upgrade the firmware through the ILOM CLI.

**Note -** The gateway must have at least version 2.0 firmware installed before the following two procedures can be performed. Refer to the [Oracle Integrated Lights Out Manager \(ILOM\) 3.0](http://docs.oracle.com/cd/E36256_01/pdf/E36261.pdf) [Supplement for the Sun Network QDR InfiniBand Gateway Switch Firmware Version 2.1](http://docs.oracle.com/cd/E36256_01/pdf/E36261.pdf) for instructions on installing the firmware.

### **Acquire the Gateway Firmware Package (CLI)**

- **1. Open a web browser on a host that is on the same Ethernet network as the management controller to receive the firmware update.**
- **2. Go to this URL.**

<http://support.oracle.com> Oracle's My Oracle Support page is displayed.

**3. Sign in if you already have an account.** The dashboard page is displayed.

**Note -** If you do not have an account, you must register.

- **4. From the More... drop-down menu, select Patches & Updates.** The Patches and Updates page is displayed.
- **5. In the Patch Search window, click the Search tab.** The Patch Search window updates.

### **6. Click the Product or Family (Advance) link.**

The Patch Search window updates.

- **7. In the Product Is drop-down menu, select Sun Network QDR Infiniband Gateway Switch.**
- **8. In the Release Is drop-down menu, select Sun Network QDR Infiniband Gateway Switch** *x.y.z***.**

Where *x.y.z* is the version number of the firmware package to be acquired. For example, 2.1.9.

### **9. Click outside of the drop-down menu.**

### **10. Click Search.**

The Patch Search window expands with the search results.

**11. In the Patch Name column, click the respective patch number link.** For example, 25467807. The Patch Search window reformats.

### **12. Click Read Me to display the README file.**

### **13. Click Download.**

The File Download window opens.

### **14. Click the** *filename***.zip link to initiate the download.**

For example, p25467807\_219\_Generic.zip.

### **15. Indicate where the file should be saved.**

The file is downloaded and saved.

### **16. In your receiving directory, decompress the** *filename***.zip file.**

The firmware is in the SUN\_DCS\_GW\_2.1.9-1/SUN\_DCS\_GW/sundcs\_gw\_repository\_2.1.9\_1. pkg file.

The readme\_SUN\_DCS\_GW\_2.1.9-1.txt file contains the latest information about the firmware release.

### **17. Move the gateway firmware package (***filename***.pkg) to a directory on a host that is accessible by Oracle ILOM.**

### **18. Upgrade the gateway firmware.**

See ["Upgrade the Gateway Firmware \(CLI\)" on page 39.](#page-38-0)

### <span id="page-38-0"></span>**Upgrade the Gateway Firmware (CLI)**

**Note -** Before upgrading or downgrading the gateway firmware, see ["Firmware Update](#page-13-0) [Guidelines" on page 14](#page-13-0).

**Note -** If you are going to downgrade the firmware to a version earlier than 2.1, you must disable secret M\_Keys. Refer to the [Sun Network QDR InfiniBand Gateway Switch](http://docs.oracle.com/cd/E36256_01/pdf/E36260.pdf) [Administration Guide for Firmware Version 2.1](http://docs.oracle.com/cd/E36256_01/pdf/E36260.pdf) for instructions on disabling secret M\_Key functionality.

**Note -** If you are going to downgrade the firmware to a version earlier than 2.0, you must remove user partitions and depopulate the Subnet Manager nodes list. Refer to the [Sun](http://docs.oracle.com/cd/E36256_01/pdf/E36260.pdf) [Network QDR InfiniBand Gateway Switch Administration Guide for Firmware Version 2.1](http://docs.oracle.com/cd/E36256_01/pdf/E36260.pdf) for instructions on removing partitions for firmware downgrade.

### **1. Consider your first step:**

- If you are upgrading or downgrading from firmware version 2.0 or newer, go to [Step 2](#page-38-1).
- If you are upgrading or downgrading from a firmware version earlier than 2.0, go to [Step 5.](#page-39-0)
- <span id="page-38-1"></span>**2. Open an SSH session as user ilom-admin and connect to the management controller by specifying the controller's host name.** For example:

% **ssh -l ilom-admin** *gateway\_name* ilom-admin@*gateway\_name*'s password: *password* ->

where *gateway\_name* is the host name of the management controller. Initially, the *password* is ilom-admin.

### **3. If the Subnet Manager is running on the management controller, disable the Subnet Manager.**

#### -> **show /SYS/Fabric\_Mgmt**

NOTE: show on Fabric\_Mgmt will launch a restricted Linux shell. User can execute switch diagnosis, SM Configuration and IB monitoring commands in the shell. To view the list of commands, use "help" at rsh prompt.

 Use exit command at rsh prompt to revert back to ILOM shell.

```
FabMan@gateway_name->disablesm
Stopping partitiond-daemon. [ OK ]
Stopping IB Subnet Manager.. [ OK ]
FabMan@gateway_name->exit
exit
->
```

```
4. Go to Step 12.
```
<span id="page-39-0"></span>**5. Open an SSH session as user root and connect to the management controller by specifying the controller's host name.**

```
% ssh -l root gateway_name
root@gateway_name's password: password
#
```
where *gateway\_name* is the host name of the management controller. Initially, the *password* is changeme.

**6. If the Subnet Manager is running on the management controller, disable the Subnet Manager.**

```
# disablesm
Stopping partitiond-exitdaemon. [ OK ]
Stopping IB Subnet Manager.. [ OK ]
#
```
**7. Verify that there is at least 150 MB available in the /tmp directory.**

```
# df -h /tmp
Filesystem Size Used Avail Use% Mounted on
tmpfs 250M 240K 249M 1% /tmp
#
```
In this example, there are 249 MB available. If not enough space is available, you must delete files from the /tmp directory.

**8. Verify that there is at least 1 MB available in the /config directory.**

```
# df -h /config
Filesystem Size Used Avail Use% Mounted on
/dev/hda2 16M 3.6M 11M 25% /config
#
```
In this example, there are 11 MB available. If not enough space is available, you must delete files from the /config directory.

**9. Verify that there is at least 1 MB available in the /var/log directory.**

```
# df -h /var/log
Filesystem Size Used Avail Use% Mounted on
/dev/hda3 16M 3.6M 11M 25% /var/log
#
```
In this example, there are 11 MB available. If not enough space is available, delete files from the /var/log directory.

### **10. Verify that there is at least 150 MB free memory available.**

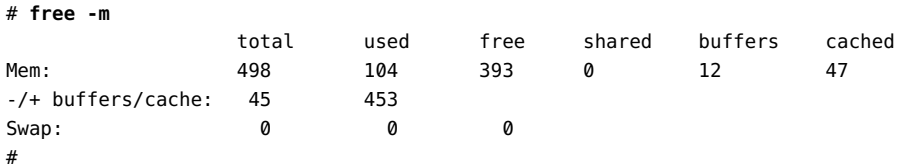

In the -/+ buffers/cache: row of the free column, there should be at least 150 MB free memory. In this example, there are 453 MB available. If not enough memory is available, you must exit nonessential applications that are running.

### **11. Start the Oracle ILOM shell.**

```
# spsh
Oracle(R) Integrated Lights Out Manager
Version ILOM 3.0 r47111
Copyright (c) 2010, Oracle and/or its affiliates. All rights reserved.
->
```
You are now in the Oracle ILOM shell. You can use the exit command to return to the Linux shell.

#### <span id="page-40-0"></span>**12. Begin the upgrade process.**

```
-> load -source URI/pkgname
```
where:

- *URI* is the uniform resource indicator for the host where the gateway firmware package is located. The FTP and HTTP protocols are supported. If you are upgrading from firmware 2.1.2-2 or newer, the TFTP protocol is also supported.
- *pkgname* is the name of the firmware package in the transfer directory.

For example, using the HTTP protocol:

```
-> load -source http://123.45.67.89/tmp/sundcs_gw_repository_2.1.9_1.pkg 
Downloading firmware image. This will take a few minutes.
```
**Note -** If you are experiencing version number contention, you can use the -force option to disable version number checking, and force the upgrade.

An error is displayed and the firmware upgrade process exits.

Error: Exiting Firmware update. Please see file /tmp/fw\_upgrade\_pre\_check.err for details.

```
Firmware image update failed. 
load: Command Failed
```
->

This is normal. An installer within the firmware package set prerequisite values.

**Note -** Do not restart or reboot the management controller or the gateway. Proceed to [Step 13](#page-41-0).

### <span id="page-41-0"></span>**13. Reload the firmware.**

Retype the command as you did in [Step 12](#page-40-0).

The firmware is downloaded. The upgrade begins. A caution is displayed and you are asked to commit to the upgrade.

NOTE: Firmware upgrade will upgrade firmware on SUN DCS gw Kontron module, I4 and BridgeX. Upgrade takes few minutes to complete.

 ILOM will enter a special mode to load new firmware. No other tasks should be performed in ILOM until the firmware upgrade is complete.

Please make sure to upgrade in the order specified in the user documentation. Are you sure you want to load the specified file (y/n)?

### **14. Answer y to the prompt to begin the upgrade.**

Setting up environment for firmware upgrade. This will take few minutes. Starting SUN DCS gw FW update

========================== Performing operation: I4 A ========================== I4 A: I4 is already at the given version.

========================== Performing operation: BX A ==========================

BX A: BX is already at the given version.

```
========================== 
Performing operation: BX B 
========================== 
BX B: BX is already at the given version.
=========================== 
Summary of Firmware update 
=========================== 
I4 status : FW UPDATE - SUCCESS
I4 update succeeded on : none 
I4 already up-to-date on : A 
I4 update failed on : none 
BX status : FW UPDATE - SUCCESS
BX update succeeded on : none 
BX already up-to-date on : A, B 
BX update failed on : none
```
========================================= Performing operation: SUN DCS gw firmware update =========================================

SUN DCS gw Kontron module fw upgrade from 2.1.6-2 to 2.1.9-1: Please reboot the system to enable firmware update of Kontron module. The download of the Kontron firmware image happens during reboot.

After system reboot, Kontron FW update progress can be monitored in browser using URL [http://GWsystem] OR at OS command line prompt by using command [telnet GWsystem 1234] where GWsystem is the hostname or IP address of SUN DCS GW.

Firmware update is complete. ->

### **15. Restart the gateway to enable the new firmware.**

```
-> reset /SP
Are you sure you want to reset /SP (y/n)? y
Performing reset on /SP
Broadcast message from root (Thu Mar 16 20:10:49 2017):
The system is going down for reboot NOW!
-> Connection to gateway_name closed by remote host.
Connection to gateway_name closed.
```
**Note -** The restart process takes between 4 to 5 minutes to complete.

You can monitor the update progress through:

- Web browser http://*gateway\_name*
- CLI telnet *gateway\_name* 1234

where *gateway\_name* is the host name or IP address of the management controller.

**Note -** The Oracle ILOM stack requires at least 2 minutes to become operational after a reboot.

The next time you log in to the gateway, this message is displayed:

Please run the "fwverify" CLI command to verify the new image. This message will be cleared on next reboot.

#### **16. Access the restricted Linux shell, and verify the firmware version.**

% **ssh -l ilom-admin** *gateway\_name* ilom-admin@*gateway\_name*'s password: *password* -> **show /SYS/Fabric\_Mgmt** NOTE: show on Fabric\_Mgmt will launch a restricted Linux shell. User can execute switch diagnosis, SM Configuration and IB monitoring commands in the shell. To view the list of commands, use "help" at rsh prompt. Use exit command at rsh prompt to revert back to ILOM shell. FabMan@*gateway\_name*->**version** SUN DCS gw version: 2.1.9-1 Build time: Jan 12 2017 09:30:46 FPGA version: 0x34 SP board info: Manufacturing Date: 2012.01.10 Serial Number: "NCD8F0072" Hardware Revision: 0x0007 Firmware Revision: 0x0102 BIOS version: SUN0R100 BIOS date: 06/22/2010 FabMan@*gateway\_name*->

In the first line of the output for the version command is SUN DCS gw version *x*.*y*.*z*-*w*, where *x*.*y.z*-*w* is the version of the firmware upgraded (or downgraded). For example, 2.1.9-1.

### **17. Verify the firmware integrity.**

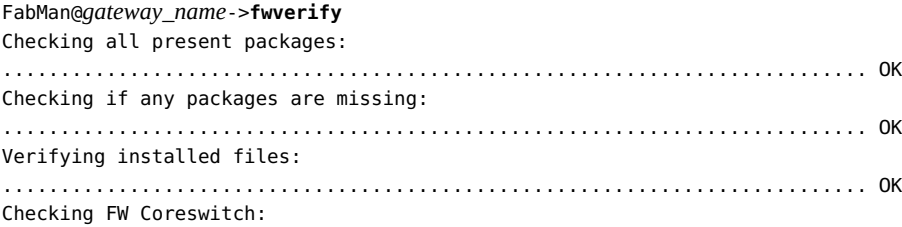

 FW Version: 7.4.3002 OK PSID: SUNX2826\_I40\_002 OK Verifying image integrity OK

Checking FW Bridge-0: FW Version: 8.6.2010 OK PSID: SUNX2826\_BX0\_006 OK Verifying image integrity OK

Checking FW Bridge-1: FW Version: 8.6.2010 OK PSID: SUNX2826\_BX1\_006 OK Verifying image integrity OK FabMan@*gateway\_name*->

Sun Network QDR InfiniBand Gateway Switch Product Notes for Firmware Version 2.1 • March 2017